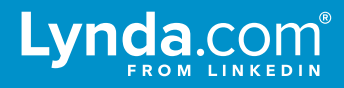

# LMS Integration

LinkedIn Learning supports the AICC standard for integration with a learning management system (LMS). Explore the benefits and technical requirements.

## **Benefits**

Some of the benefits of LMS integration include:

- **• Tracking user course progress.** Lynda.com communicates the **user's % course completion** (**0 100**) and the **status** (**incomplete** or **complete**) back to the Learning Management System.
- **• Discoverability.** Most Learning Management Systems index all content uploaded into the LMS and have search functionality; uploading Lynda.com courses into your LMS allows your users to search for, find, and launch Lynda.com content from within your LMS.

## **AICC packages**

AICC Packages AICC packages contain course metadata (course title, author, description, etc.) in a .zip file, and can be downloaded individually (for a course or playlist), or in bulk (for a specific content segment or the entire Lynda.com library. These packages can then be uploaded into your Learning Management System.

## **Technical requirements**

Below are the technical requirements for LMS integration via AICC:

- **• AICC compliant LMS**
- **• Registration / authentication configuration.** AICC is not an authentication standard; in order to view Lynda.com content, your users will need to log into Lynda.com. This can be done using local credentials (username / password), or Single Sign-On. Please reach out to your Lynda.com account representative for more information.
- Web-accessible deployment of LMS. The Lynda.com implementation of AICC uses the HTTP/S-based AICC/CMI Protocol (HACP) to send AICC messages over HTTP/S. Your LMS must be capable of receiving HACP messages over the Internet.

## **Testing AICC Integration**

#### **Pre-Test Checklist**

In order to test AICC integration successfully, all of the following conditions must be met:

- 1. You must be an LMS administrator with permission to import AICC course packages and enroll a user in the imported content or assign a user to the content.
- 2. Your LMS must not be protected behind a firewall. This allows Lynda.com to send messages to your LMS about learners' activity.
- 3. You must log out of Lynda.com and reset your browser's cache and cookies before attempting a test.
- 4. You must be able to launch the imported content as a learner.

## **Getting Started with testing:**

Contact your account representative or Customer Success Manager to receive credentials and test packages. Then, follow the steps below.

#### **Import the AICC Sample Course**

*Note: Your LMS may require you to unzip the AICC package and select each file, or accept the ZIP file as a single unit.*

1. Import the AICC sample course into your LMS. Consult your LMS documentation for instructions on how to import AICC course packages.

#### **Launch the AICC Sample Course**

*Note: Before launching the AICC sample course, you may need to assign the activity to a user or enroll a user to the imported content. If necessary, consult your LMS documentation for instructions.* 

- 1. After importing the AICC Sample Course, launch the activity or course from your LMS.
- 2. Verify that the course page loads correctly.

#### **Verify Course is "In Progress"**

- 1. After the course has launched, scroll down to the table of contents on the left side of the course page and select the first video. This will start the course and trigger a message to your LMS stating the course is in progress.
- 2. Close the window and go back to your LMS.
- 3. Confirm your LMS shows the AICC Sample Course is "In Progress".

### **Verify Course is "Completed"**

- 1. If you exited the AICC Sample Course in the previous step, re-launch the activity.
- 2. Watch all of the videos in the AICC Sample Course. *Note: When the last video is marked as viewed another message is sent your LMS stating the course is completed.*
- 3. Return to the LMS and confirm your LMS shows the AICC Sample Course is "Completed".

### **Downloading AICC Packages:**

Once your account is active, you can begin downloading course packages to upload into your LMS.

#### **Downloading packages for a single course**

- 1. Navigate to the Lynda.com course you would like to download an AICC package for. In this example, we will use the course *Up and Running with Bash Scripting.*
- 2. Find the **Downloads** icon above the video player, and select the **LMS Files** option.

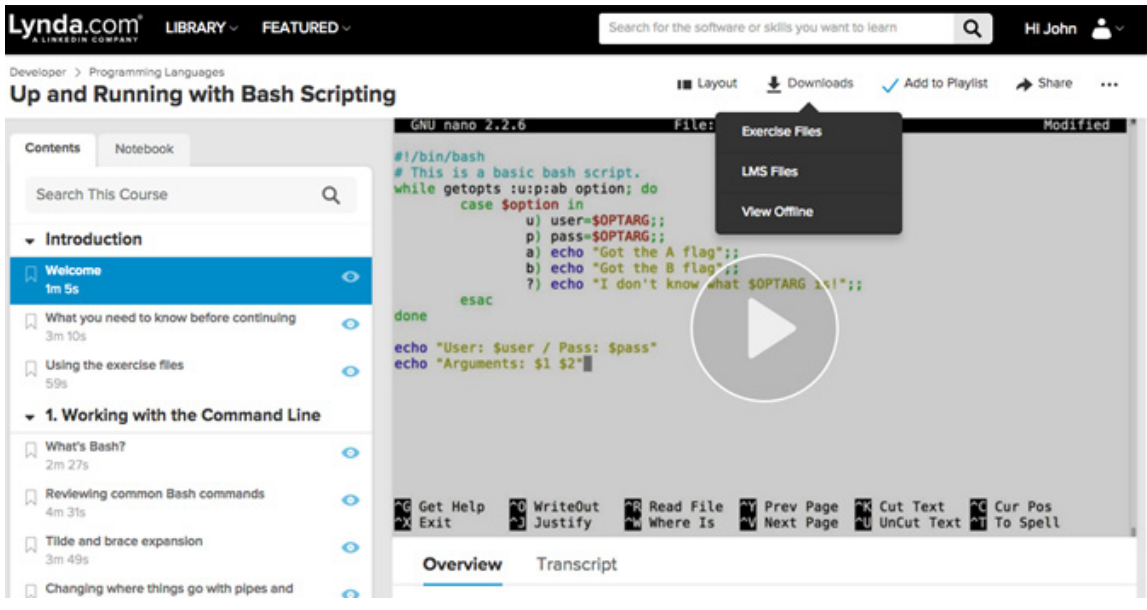

#### **Downloading packages for a specific content segment**

1. Hover over the **Library** menu and select the specific content segment you would like to download AICC packages for. In this example, we will use the **Developer** content category.

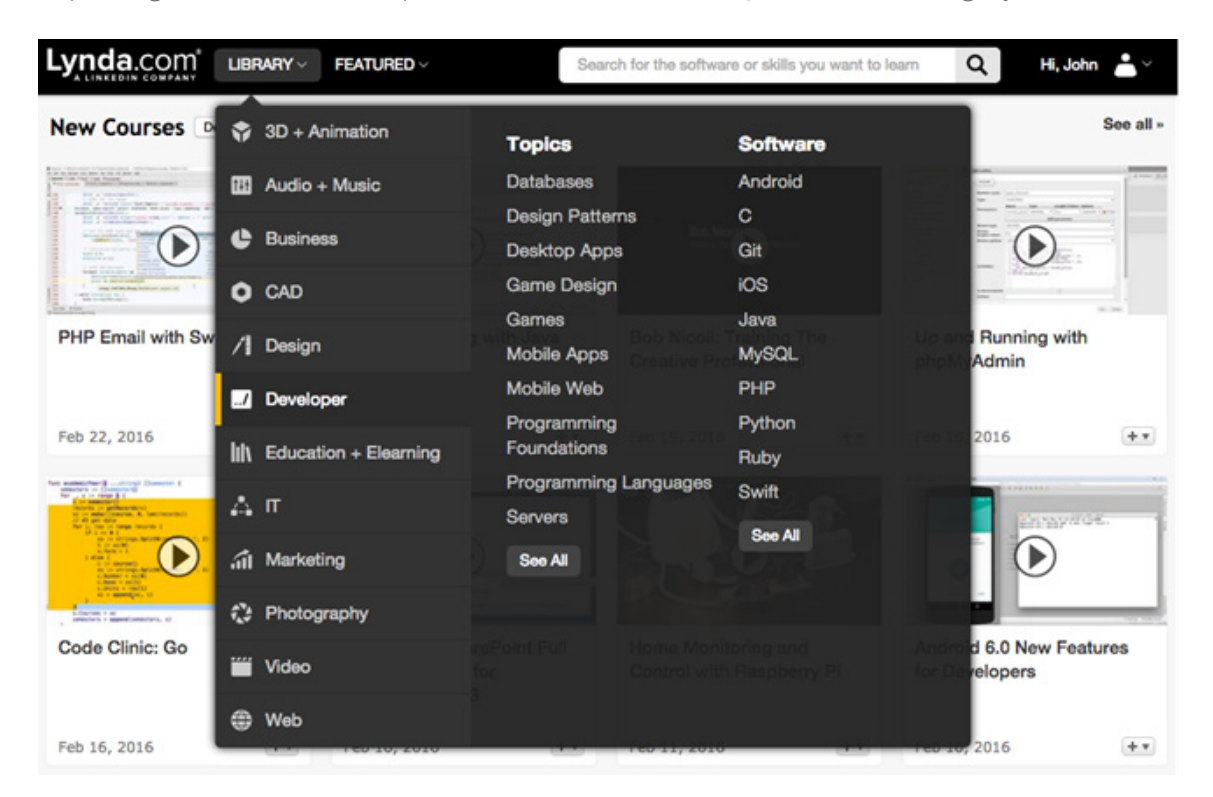

2. Select the **LMS files** button to download all AICC packages for that content segment.

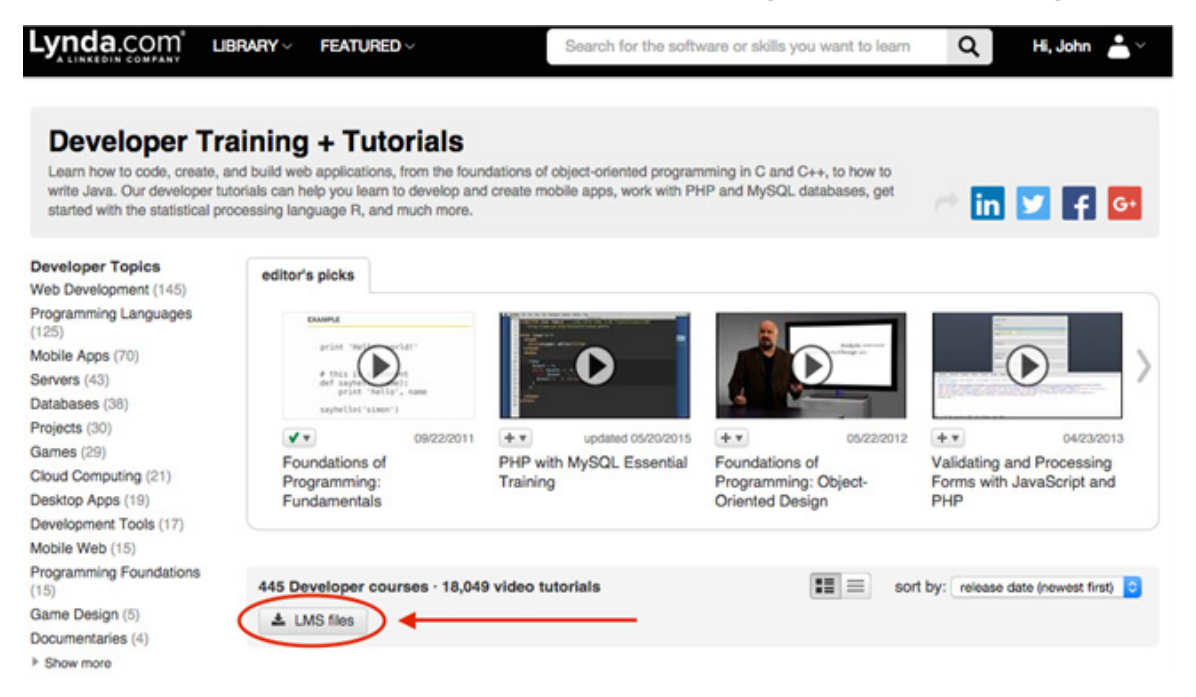

3. You can further limit results by selecting a filter on the left panel. For this example, we will use the Web  **Development** filter. Select the **LMS files** button to download all AICC packages for that particular filter.

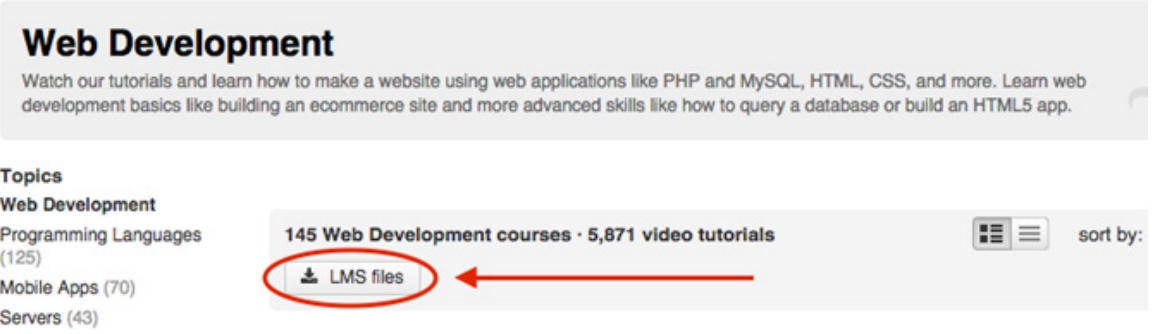

#### **Downloading packages for the entire Lynda.com library**

1. Navigate to your administrative homepage, and select the **Integration** menu option.

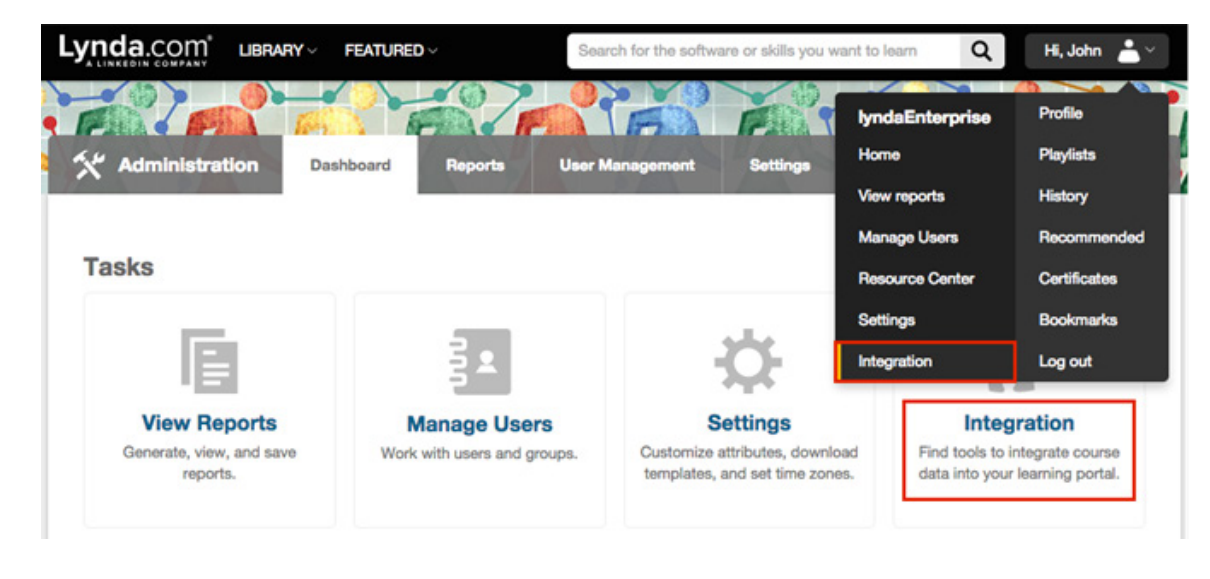

2. Select the **AICC tools** option from the left navigation column.

## lynda.com<sup>\*</sup> |

3. Select the desired radio button to download AICC packages for every course in the Lynda.com library, or for new courses published since any given date.

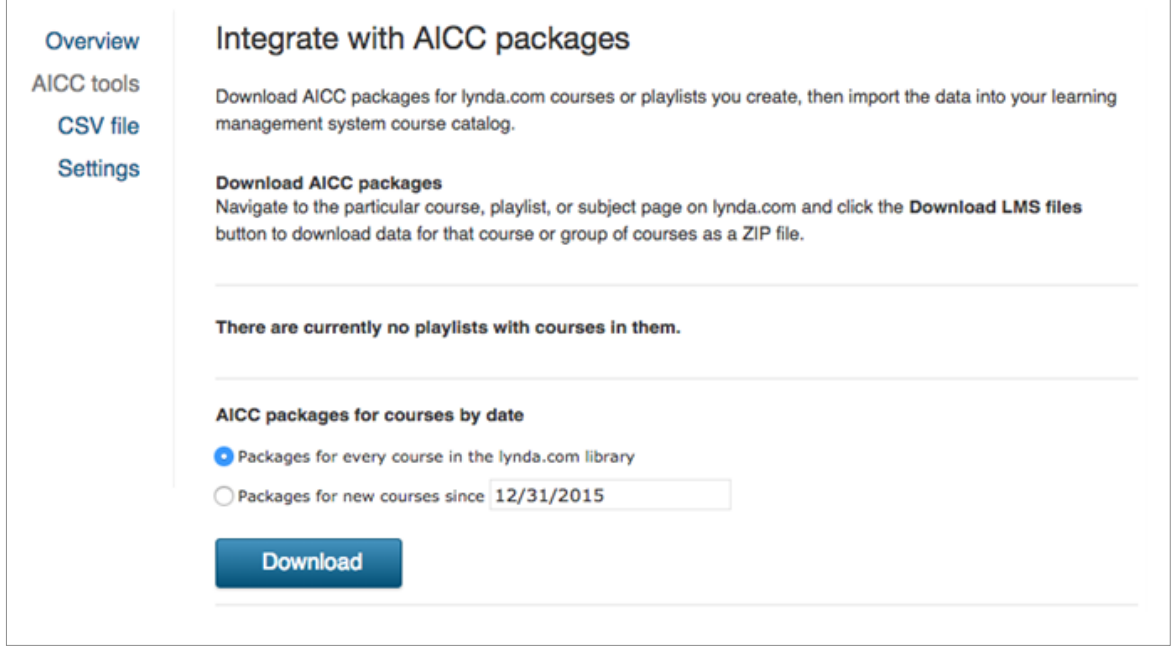

For information on how to download AICC packages, please refer to: **<www.lynda.com/lms/videos>**

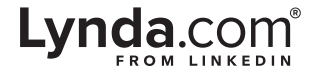